# **Using Anonymous Subject IDs in Qualtrics and Sona**

This is a step-by-step guide that shows you how to manage participants using anonymous subject IDs using Qualtrics and Sona. Using this method will make your life (and your participants' lives) easier in 3 ways.

- 1. It allows research credit to be automatically granted on completion of your study, instead of manually (you're welcome).
- 2. It provides appropriate anonymity for your participants.
- 3. It allows you the option of deleting a particular participant's data in the event of their requesting you do so.

## **Step One: Create a subject id in Qualtrics**

In Qualtrics, create an embedded data element at the top of the survey flow section. The name for this is 'id'.

#### **Survey Flow**

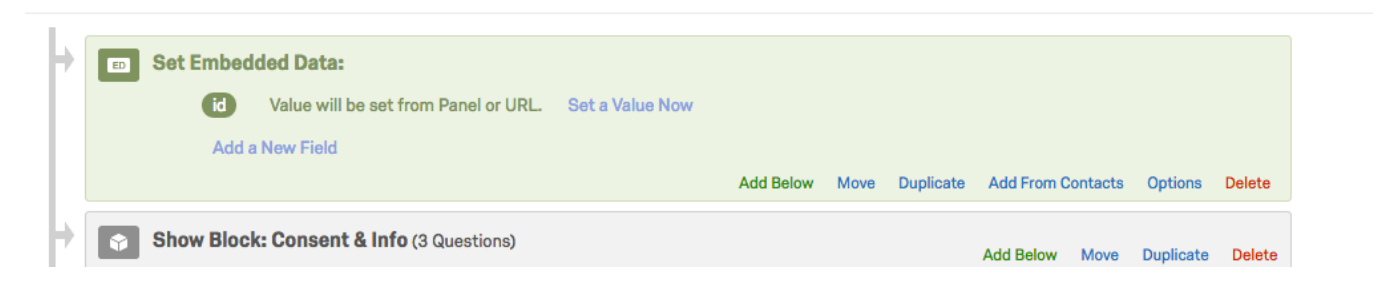

### **Step Two: Customise the end of survey element**

At the bottom of the survey flow, you want to customise the end of survey options and select redirect to a URL.

(see example on the next page)

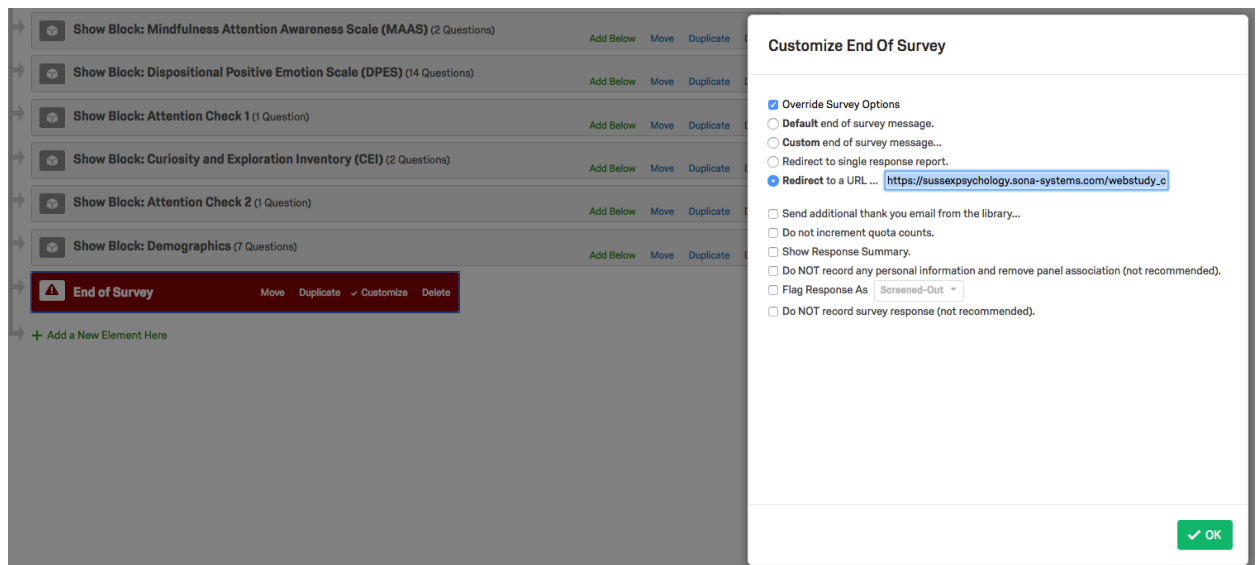

The URL you need for this is in your Sona study information. Specifically, it is the one in the box labelled "Qualtrics redirect to a URL". It should look something like this:

https://sussexpsychology.sonasystems.com/webstudy\_credit.aspx?experiment\_id=993&credit\_token=1f26e3b3d2394ad774b ad1902ae5ee64&survey\_code=\${e://Field/id}

*(for those that are super interested, that "&survey\_code=\${e://Field/id}" is the bit that relates to your embedded data in Qualtrics. If you have a different name for your embedded data other than "id" you must specify this here)* 

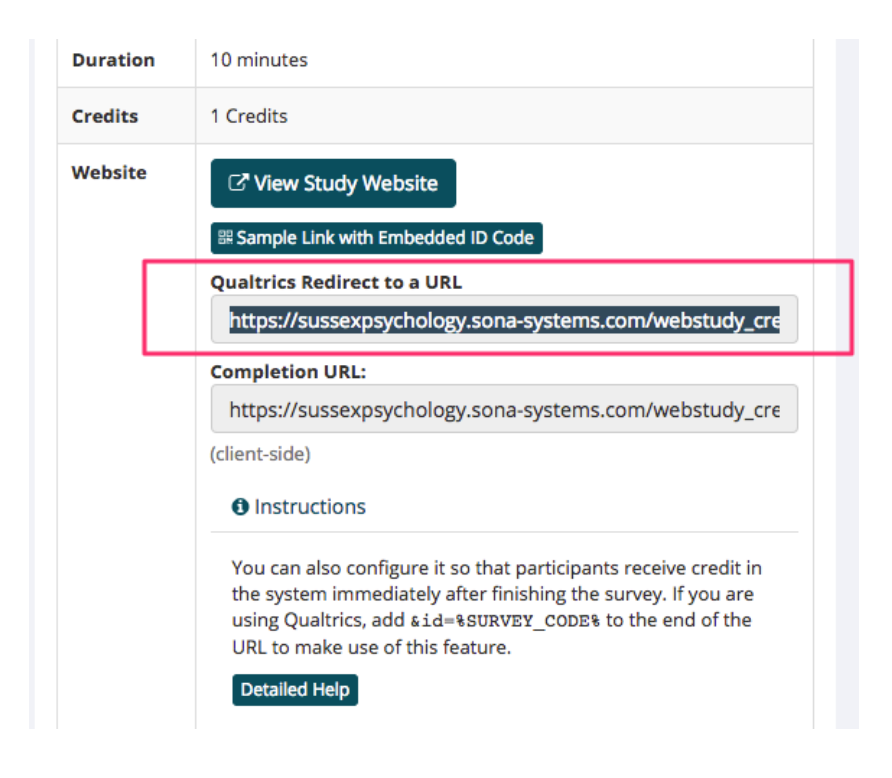

### **Step 3: Customise the Study URL in Sona**

The final step (which can also be the first step - it doesn't matter which order you do these steps in!) is to add your Qualtrics link (find that in Qualtrics in the 'Distributions' tab) to the 'study URL' box, and then write "&id=%SURVEY\_CODE%" (obviously without the quotation marks) immediately afterwards. Please see the below example of what it should look like.

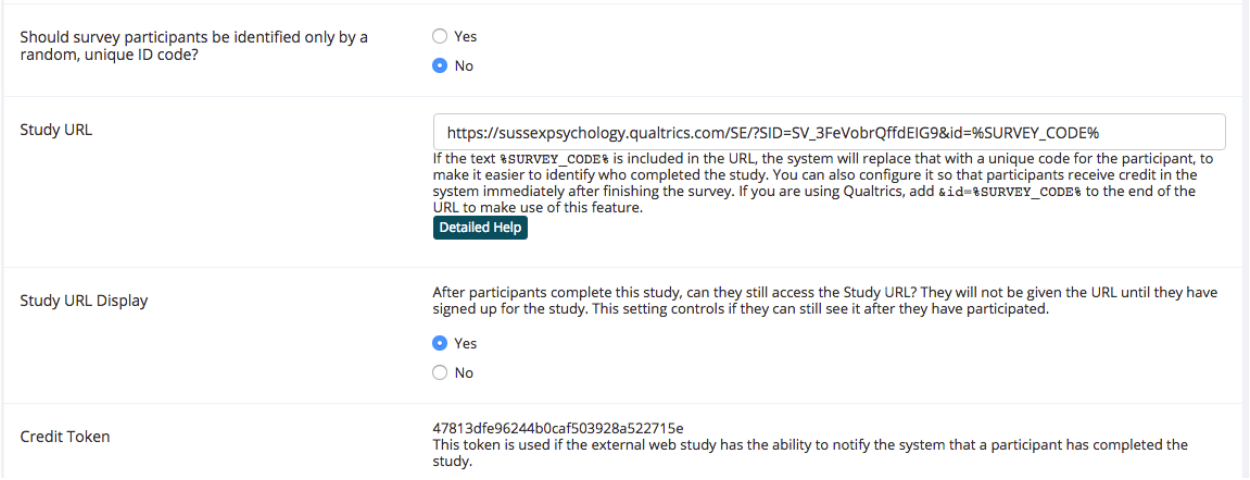

That's it. You're done. Now, credit will automatically be granted to anyone that successfully gets to the end of your study. Also, when you download your data set, all your participants will now be labelled with this more anonymous ID rather than their name or email. Finally, in the event that a participant wants you to delete their data, simply navigate to the timeslots section in Sona where you will see your participants' names (in the below example redacted for um... anonymity) alongside their survey ID. Then, all you would need to do is delete from the data set the row associated with that ID.

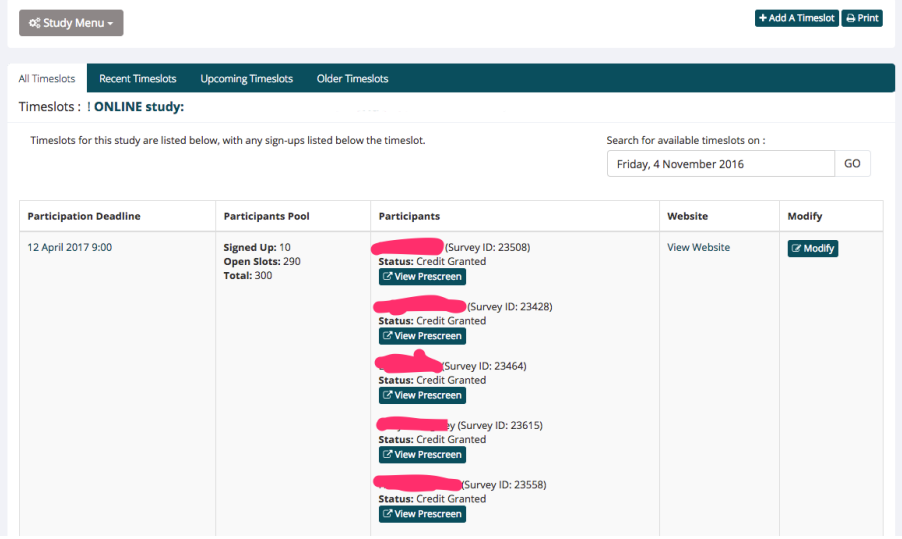

*Written by Alexander Stell, University of Sussex, November 2016*